## **Schülertabelle**

Die Schülertabelle ist auf der rechten Seite zu finden, nachdem man auf den **Klassen- oder Gruppennamen** geklickt hat.

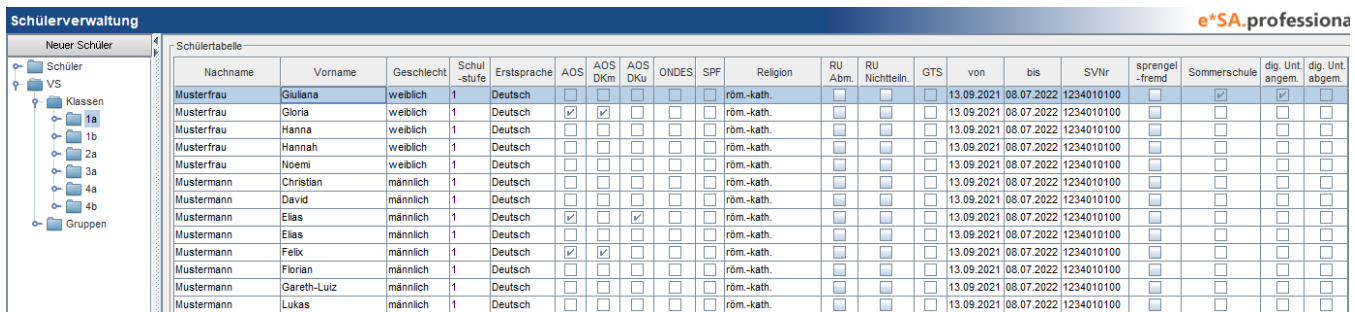

In der Schülertabelle findet man die wichtigsten Informationen, aller Schüler, übersichtlich zusammenfasst. Die Felder **RU Abm.**, **RU Nichtteiln.** und **sprengelfremd** sind die einzigen Felder in dieser Tabelle, die bearbeitbar sind. **Alle anderen Felder sind nicht bearbeitbar!** Diese werden entweder direkt in die Grunddaten eingegeben oder über das Kontextmenü bearbeitet.

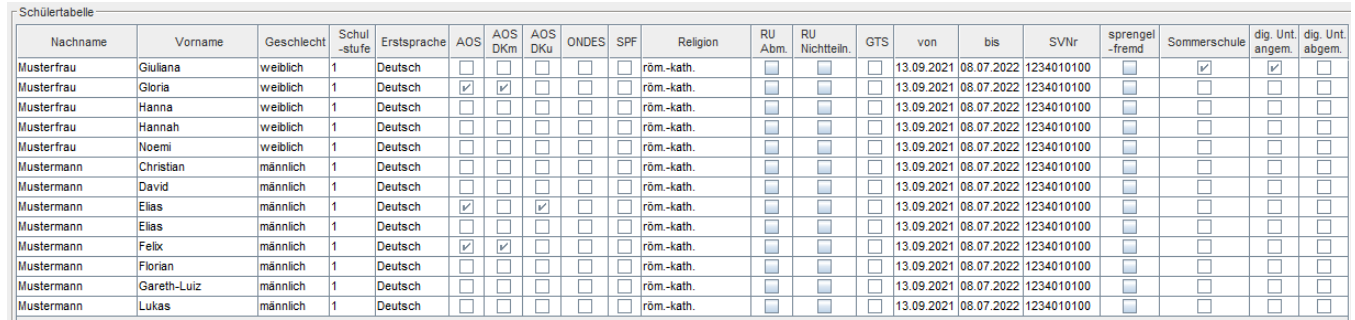

**B** Drucken Weiters gibt es die Funktion **Drucken** rechts unten im Bild. Drückt man auf diese Schaltfläche, dann erscheint die Auswahl Schülerstammblatt oder Schülerstammblatt light drucken. Drückt man anschließend auf **Drucken,** dann werden für alle markierten Schüler die Stammblätter erzeugt.

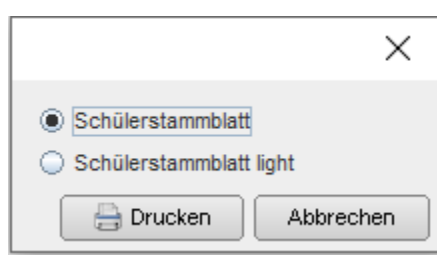

Diese macht, was der Name schon aussagt! Die bestehende Markierung wird umgedreht.

Markierung umkehren

**Kontextmenü:**

In der Schülertabelle gibt es ein **Kontextmenü**, dass ihnen viele Eingaben ermöglicht. Und zwar können gewisse Eingaben für einen oder mehrere Schüler gleichzeitig durchgeführt werden. Dazu muss **ein oder mehrere Schüler markiert werden** und mit **Rechtsklick darauf geklickt werden.**

Neben der Drucken-Schaltfläche ist noch die **"Markierung umkehren"** Schaltfläche.

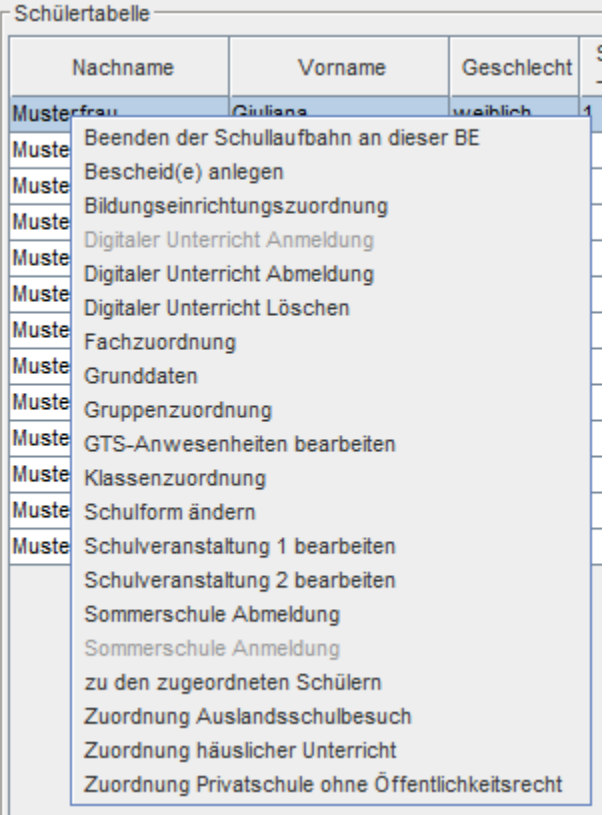

## **Anleitungen der Kontextmenüfunktionen finden Sie hier:**

**[Beenden der Schullaufbahn](https://portal.admin-iq.at/confluence/display/EHAS/Beenden+der+Schullaufbahn) [Bescheid\(e\) anlegen](https://portal.admin-iq.at/confluence/display/EHAS/Bescheid%28e%29+anlegen) [Bildungseinrichtungszuordnung](https://portal.admin-iq.at/confluence/display/EHAS/Bildungseinrichtungszuordnung) [Digitaler Unterricht An u. Abmeldung](https://portal.admin-iq.at/confluence/display/EHAS/Digitaler+Unterricht+An+u.+Abmeldung) (Diese Funktion ist nur dann sichtbar, wenn in der Klasse bei der Schulstruktur das Hakerl "Digitaler Unterricht" gesetzt wurde.) [Fachzuordnung](https://portal.admin-iq.at/confluence/display/EHAS/Fachzuordnung) [Grunddaten](https://portal.admin-iq.at/confluence/pages/viewpage.action?pageId=88999322) [Gruppenzuordnung](https://portal.admin-iq.at/confluence/display/EHAS/Gruppenzuordnung) oder [Gruppenzuordnung löschen](https://portal.admin-iq.at/confluence/pages/viewpage.action?pageId=78778205) [GTS Anwesenheiten bearbeiten](https://portal.admin-iq.at/confluence/display/EHAS/GTS+Anwesenheiten+bearbeiten) [Klassenzuordnung](https://portal.admin-iq.at/confluence/display/EHAS/Klassenzuordnung)** oder **[Schüler Zurückstufen](https://portal.admin-iq.at/confluence/pages/viewpage.action?pageId=73664073) [Schulform ändern](https://portal.admin-iq.at/confluence/pages/viewpage.action?pageId=89000089) [Schulveranstaltung bearbeiten](https://portal.admin-iq.at/confluence/display/EHAS/Schulveranstaltung+bearbeiten) [Sommerschule Anmeldung](https://portal.admin-iq.at/confluence/display/EHAS/Sommerschule+Anmeldung) [Sommerschule Abmeldung](https://portal.admin-iq.at/confluence/display/EHAS/Sommerschule+Abmeldung) [Digitaler Unterricht An u. Abmeldung](https://portal.admin-iq.at/confluence/display/EHAS/Digitaler+Unterricht+An+u.+Abmeldung) [zu den zugeordneten Schülern](https://portal.admin-iq.at/confluence/pages/viewpage.action?pageId=89000081) [Zuordnung Auslandsschulbesuch](https://portal.admin-iq.at/confluence/display/EHAS/Zuordnung+Auslandsschulbesuch) [Zuordnung häuslicher Unterricht](https://portal.admin-iq.at/confluence/pages/viewpage.action?pageId=96933579) [Zuordnung Privatschule ohne Öffentlichkeitsrecht](https://portal.admin-iq.at/confluence/pages/viewpage.action?pageId=96933590)**